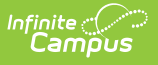

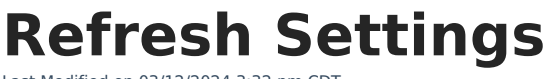

Last Modified on 03/12/2024 3:32 pm CDT

Scheduling Data [Warehouse](http://kb.infinitecampus.com/#scheduling-data-warehouse-backups) Backups | Fields and [Definitions](http://kb.infinitecampus.com/#fields-and-definitions)

**This tool is only available to districts/states that have data warehousing functionality enabled.**

**PATH:** System Administration > Data Utilities > Data Warehouse Settings > Refresh Settings

#### **SEARCH TERM:** Refresh Settings

The Refresh Settings tab is tool within the Data [Warehouse](https://kb.infinitecampus.com/help/data-warehouse-settings) Settings folder of the Index. It allows a system administrator to set a schedule for refreshing the data warehouse to generate data backups. It also allows the system administrator to review the Refresh Log, which displays the progress and details of the most recently generated backup.

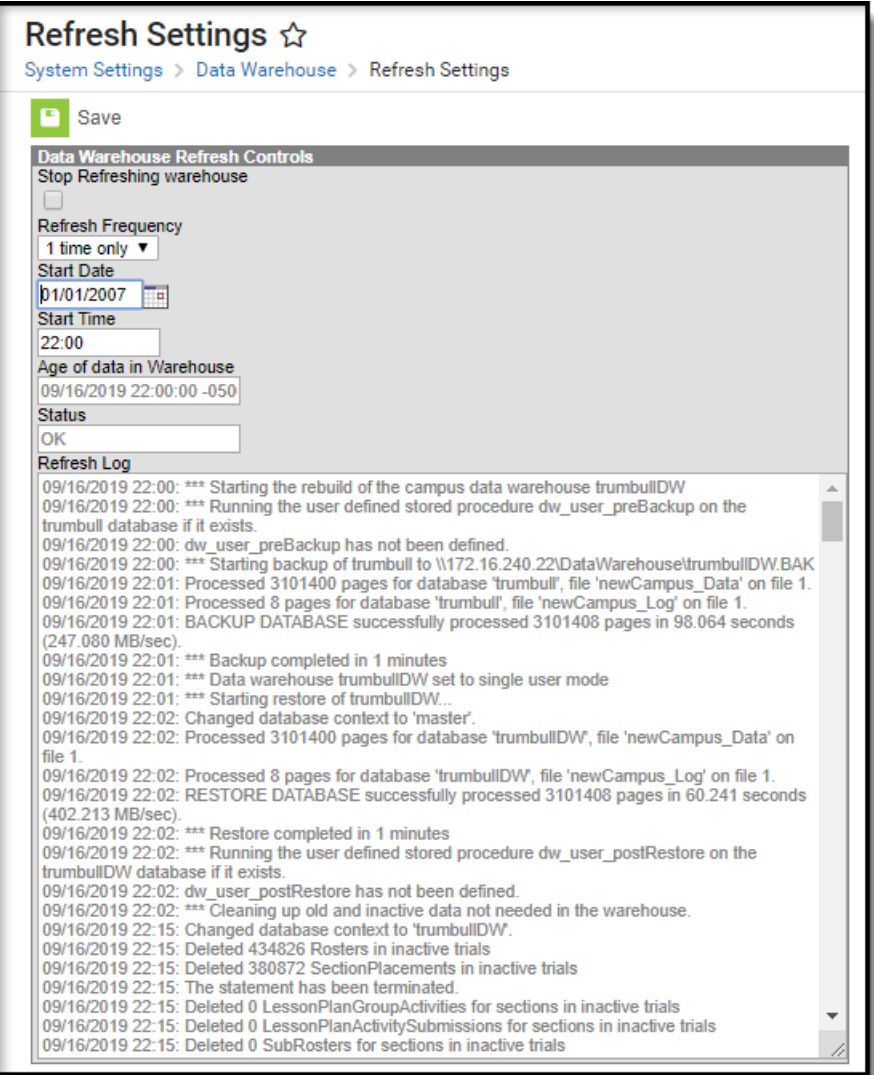

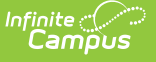

Refresh Settings

# **Scheduling Data Warehouse Backups**

A system administrator should set a schedule for refreshing the data warehouse and creating new backups of the live database. The refresh schedule determines how often a new backup is made available.

### **Considering Existing System Tasks**

Before setting a recurring task for the data warehouse, consider the times/frequencies of other active system tasks to prevent slowed system performance.

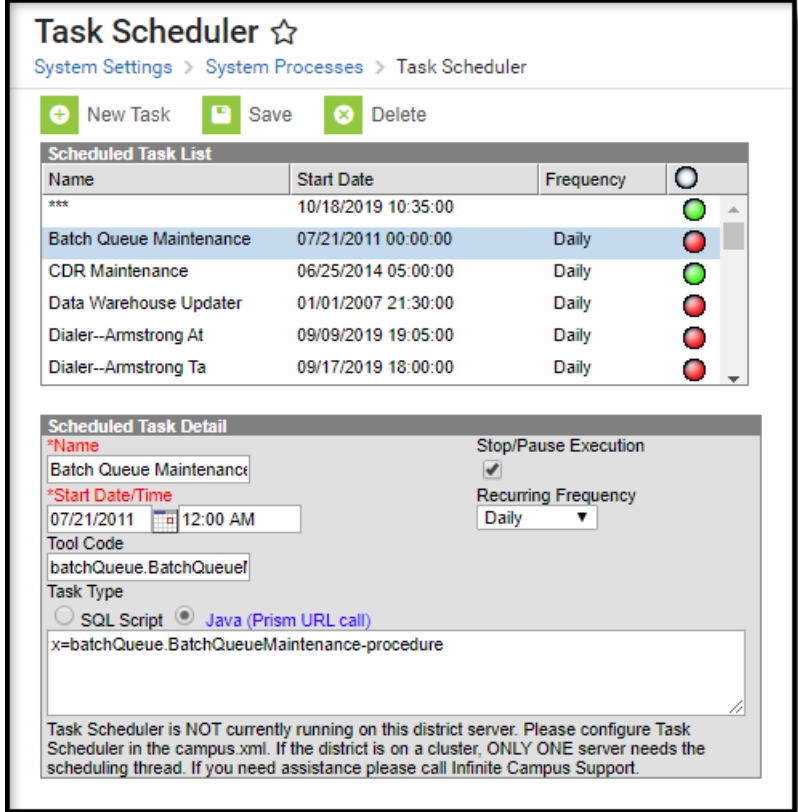

Existing system tasks should be reviewed on the Task [Scheduler](https://kb.infinitecampus.com/help/task-scheduler) tool:

Task Scheduler

When a data warehouse task exists on the Refresh Settings tool, it will also appear on this screen. Data warehouse tasks can be viewed but not modified on the Task [Scheduler](https://kb.infinitecampus.com/help/task-scheduler) tool. Data warehouse tasks can only be modified on the Refresh Settings tool.

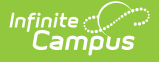

## **Scheduling Backups**

Changes to the schedule.

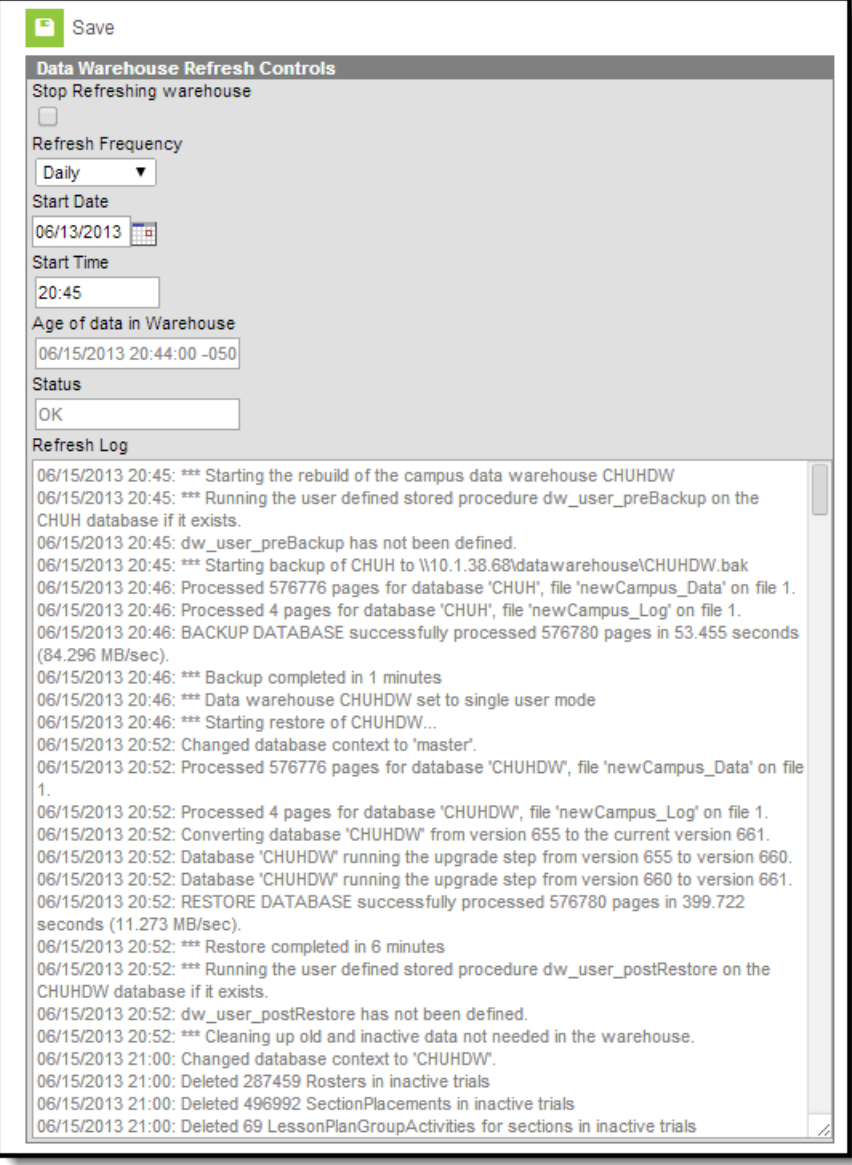

Setting the Refresh Schedule

To set/modify the schedule of data backups, complete the following steps:

- 1. If a checkmark appears in the **Stop Refreshing Warehouse** box, remove it. This will activate the refresh process. The refresh will not occur if this checkbox is marked.
- 2. Select a **Refresh Frequency** to set how often the backup will be refreshed.
- 3. Enter/modify the **Start Date** on which the next refresh schedule should begin.
- 4. Enter/modify the **Start Time** on which the next refresh should begin.
- 5. Click **Save** to save the settings. The next backup will occur at the specified date/time.

# **Fields and Definitions**

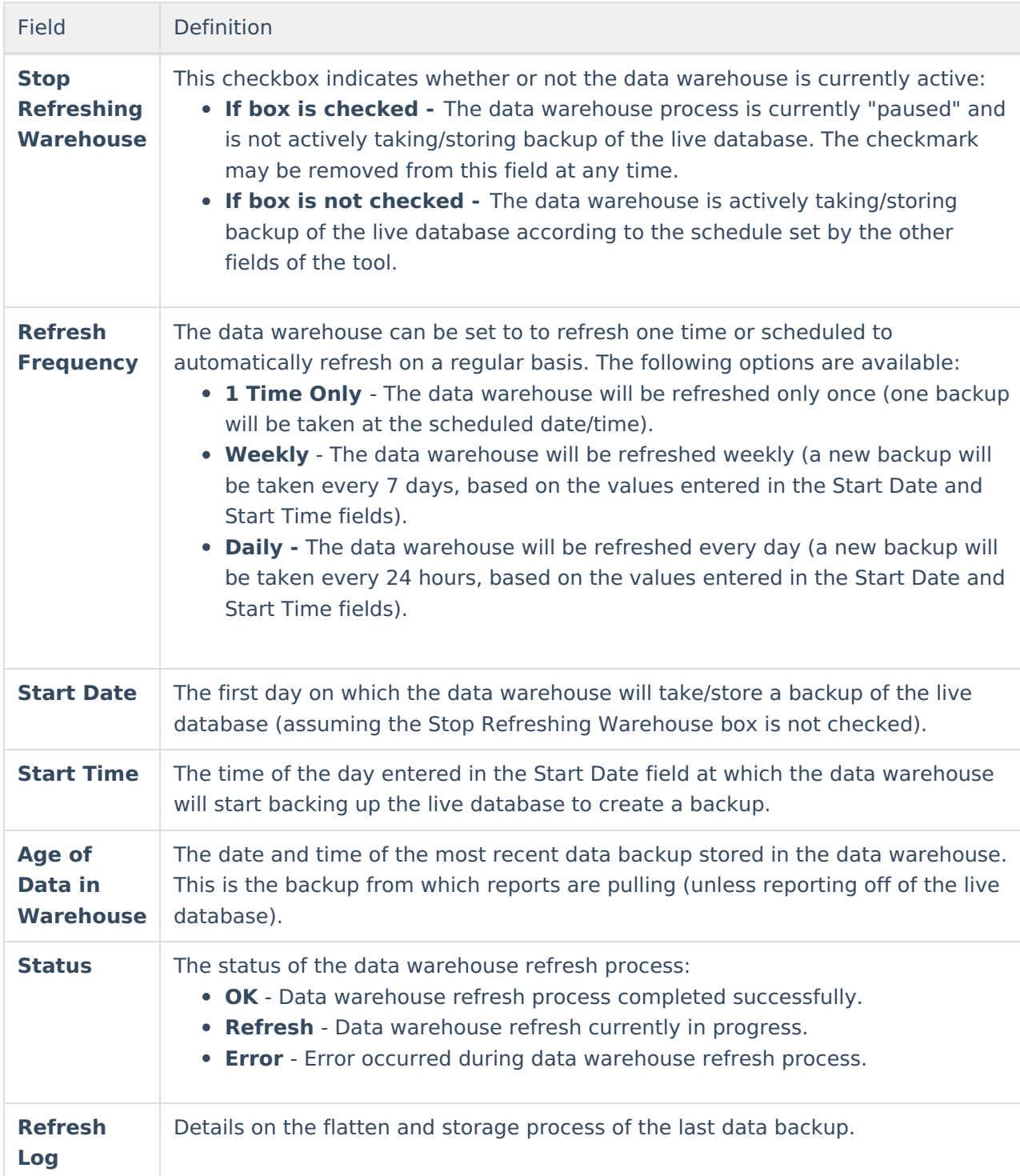

Fields available in the Data Warehouse Refresh Controls editor can be defined as follows: